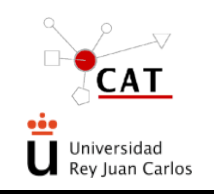

# INSTRUCCIÓN TÉCNICA

**ACCESO A LOS SERVICIOS DE FORMACION DEL CAT.** 

#### **ÍNDICE**

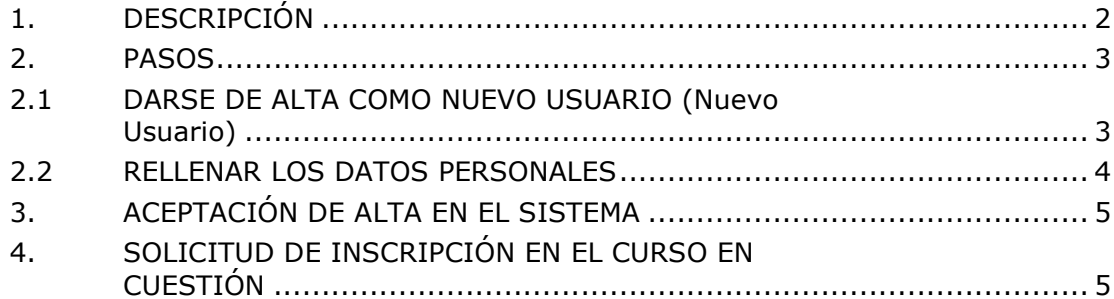

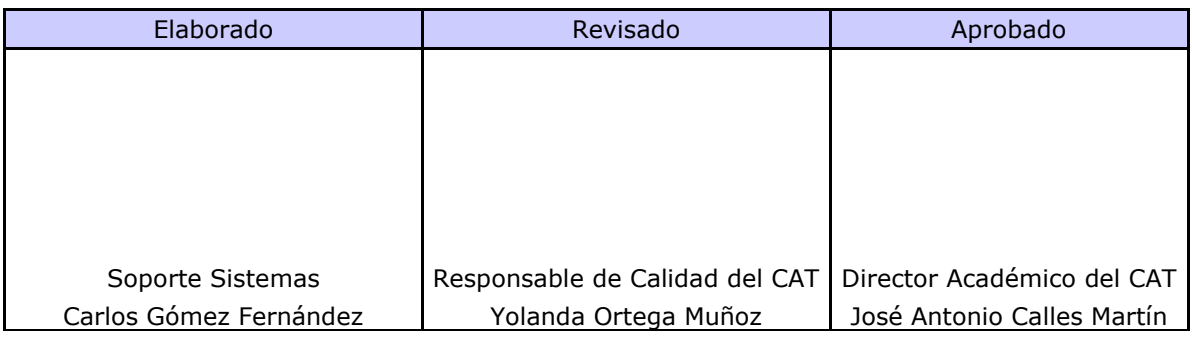

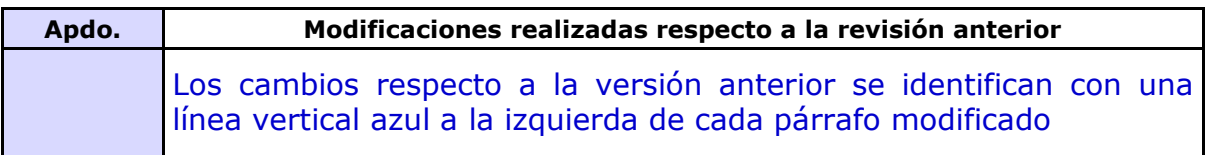

Este documento es propiedad del Centro de Apoyo Tecnológico de la URJC. No puede ser reproducido total o parcialmente sin consentimiento del director del CAT.

Toda copia impresa no asegura que el documento se encuentre en su edición en vigor. Es responsabilidad de la persona que utiliza el documento su verificación en el listado de documentos en vigor existente en red.

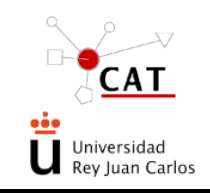

#### <span id="page-1-0"></span>**1. DESCRIPCIÓN**

El acceso a los servicios de Formación que presta el CAT se realiza vía Internet.

La entrada a la aplicación se realiza a través de la página Web de la URJC https://www.urjc.es/investigacion/estructuras-de-apoyo/382-centro-de-apoyotecnologico-cat

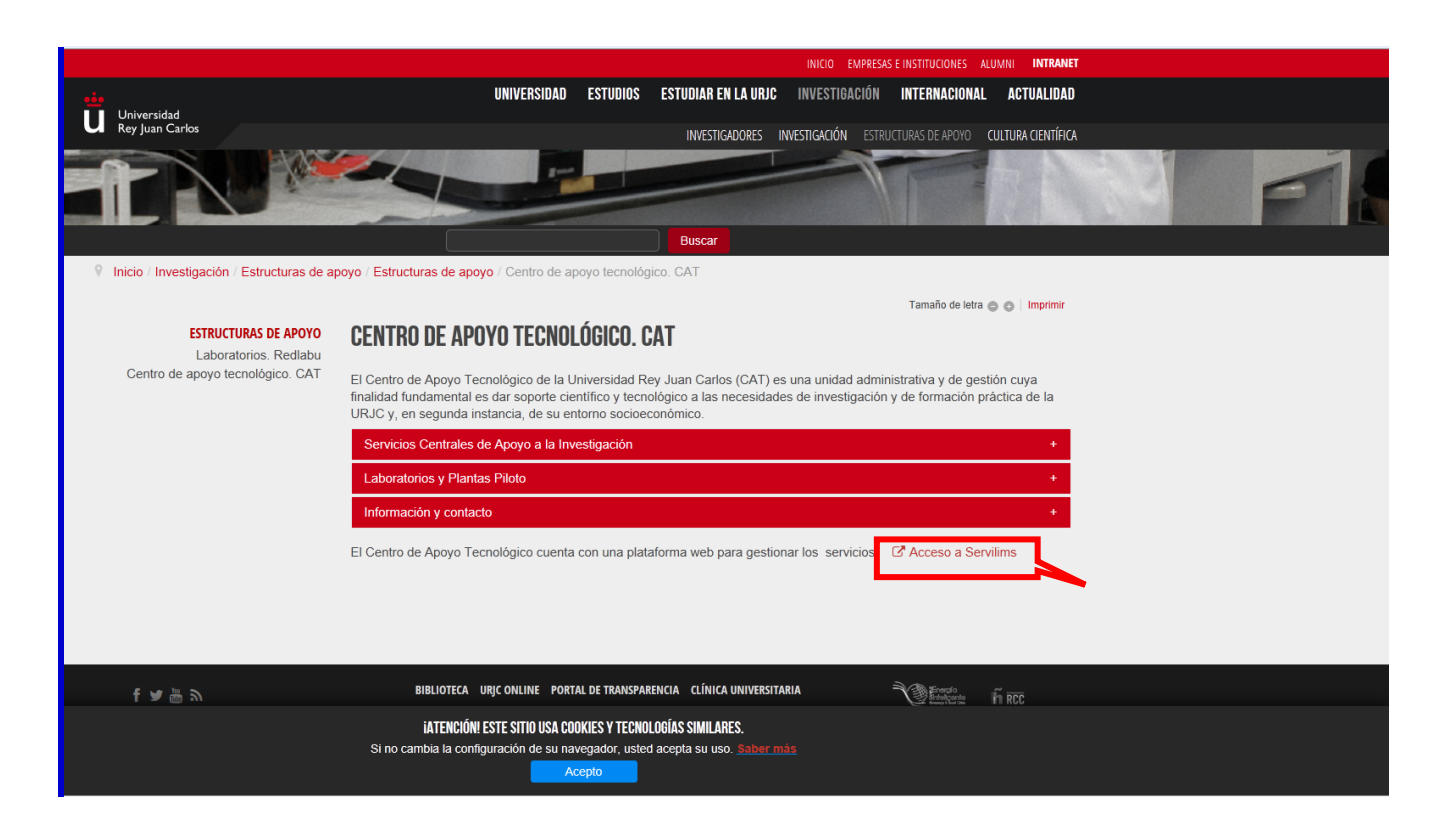

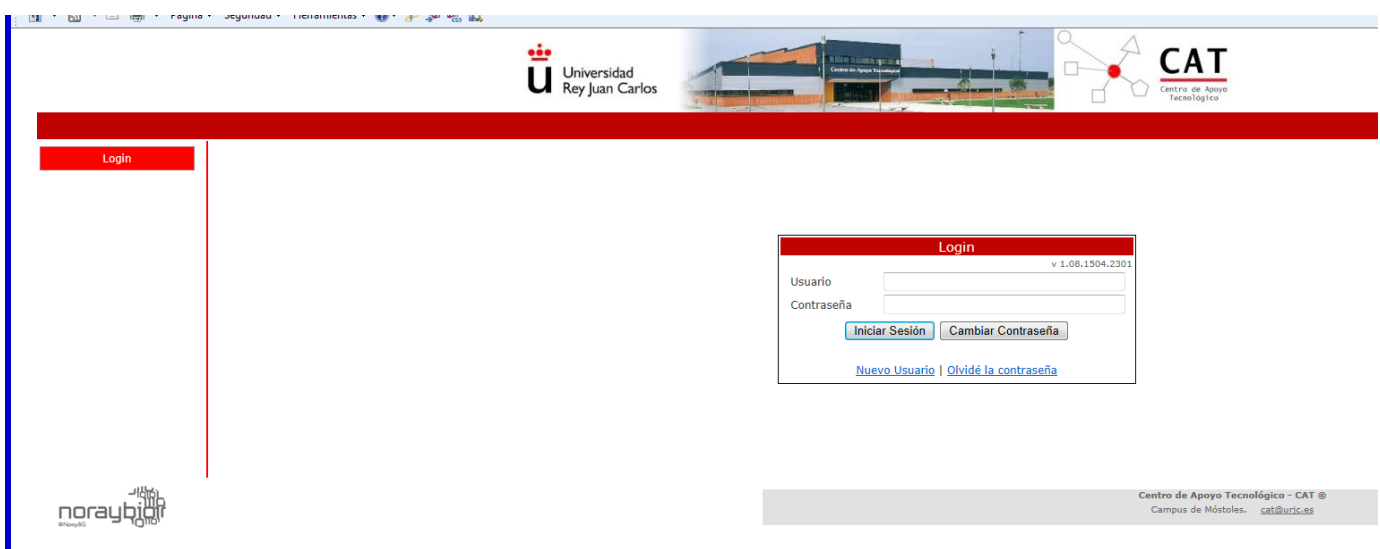

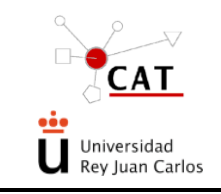

Los pasos a seguir son los esquematizados a continuación y detallados en cada apartado

#### <span id="page-2-1"></span><span id="page-2-0"></span>**2. PASOS**

#### **2.1 DARSE DE ALTA COMO NUEVO USUARIO (Nuevo Usuario)**

Para que un cliente del CAT pueda solicitar un servicio es necesario que se dé de alta en la aplicación. Para ello pinchará sobre "Nuevo Usuario", accediendo a la pantalla de "Usuarios>Alta":

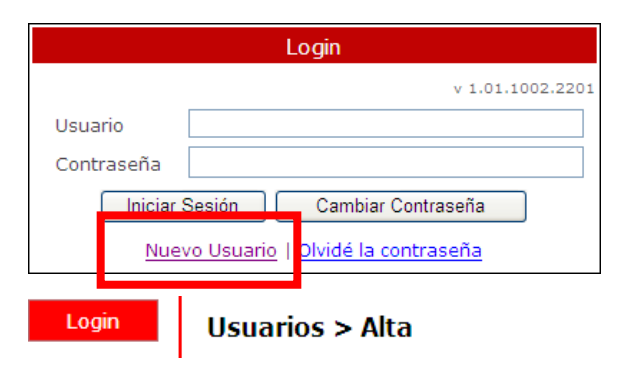

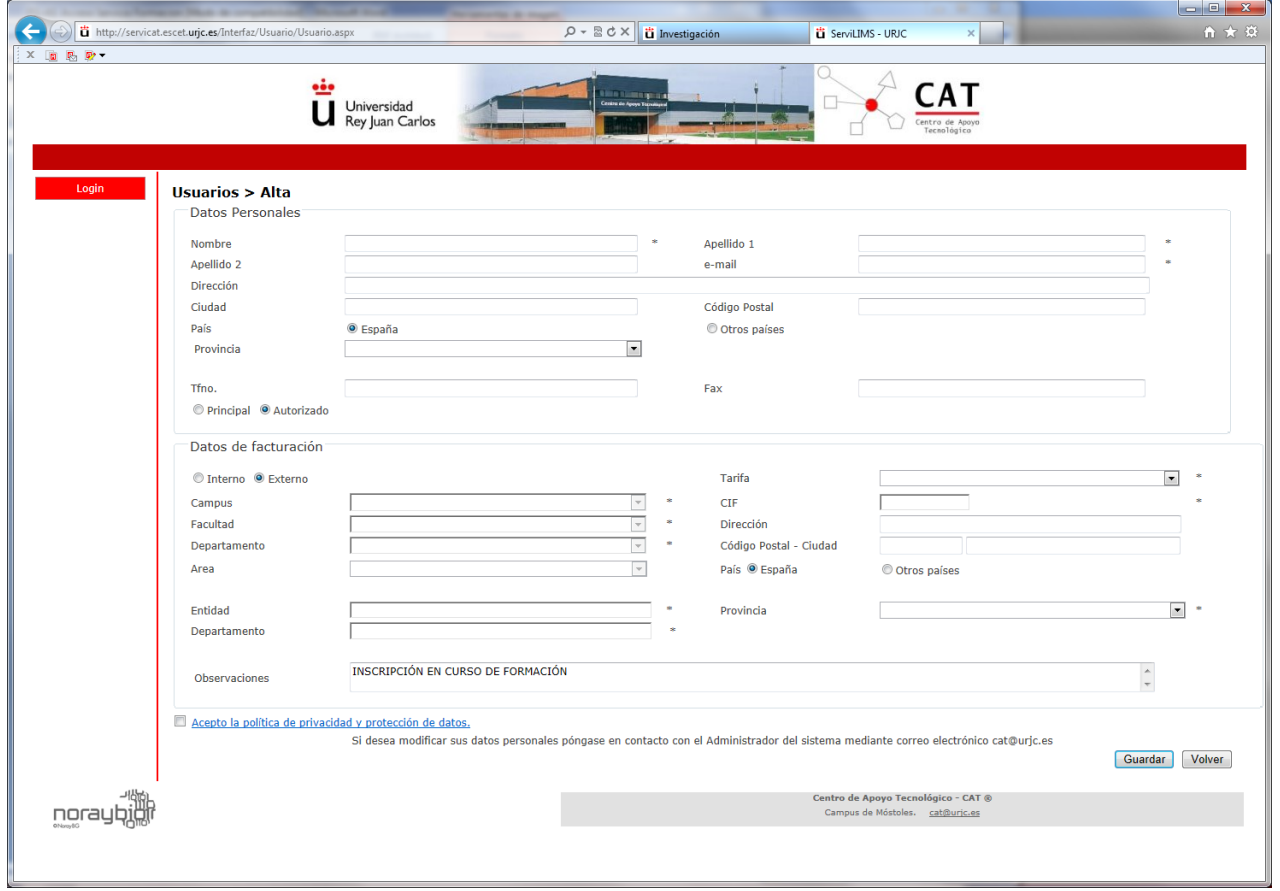

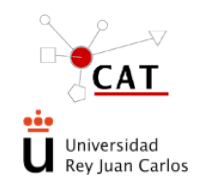

## <span id="page-3-0"></span>**2.2 RELLENAR LOS DATOS PERSONALES**

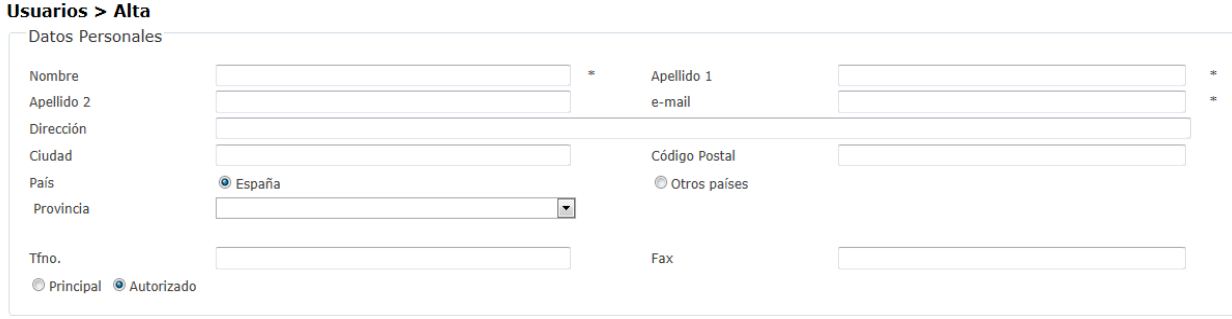

El solicitante debe rellenar los siguientes apartados: nombre, primer apellido, segundo apellido, e-mail, dirección, ciudad, código postal, país, provincia, teléfono y fax. Asimismo, debe seleccionar el perfil de Autorizado,

● Principal ● Autorizado

#### **2.3 RELLENAR LOS DATOS DE FACTURACIÓN**

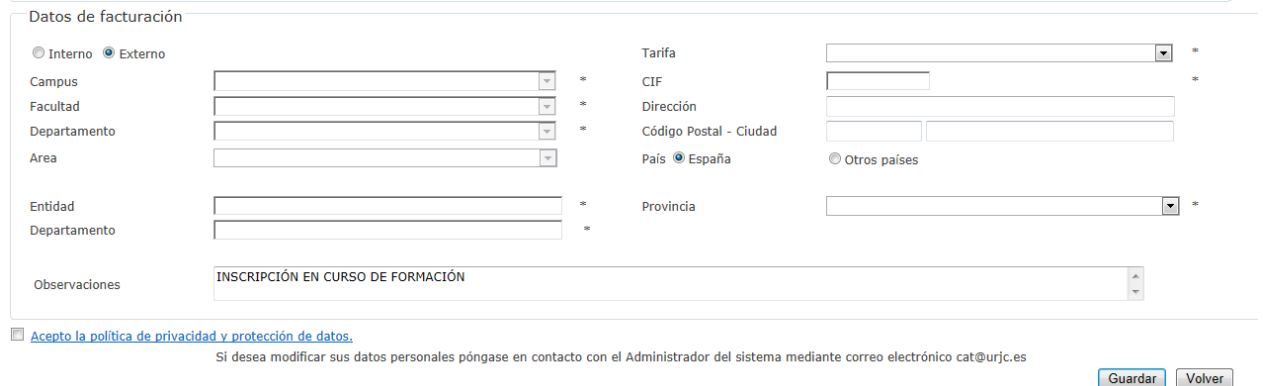

El tipo de solicitante, debe seleccionar

- Externo: para personas que no tengan financiación de la URJC
- Interno: para personas que dispongan de financiación de la propia URJC

El solicitante además debe rellenar los siguientes apartados: entidad, departamento, tarifa. C.I.F. dirección, código postal, ciudad, país y observaciones

**Entidad,** nombre de la empresa para la facturación, en el caso de persona particular deberá indicar "PARTICULAR"

**Departamento,** departamento correspondiente, en el caso de persona particular indicará "NO PROCEDE"

**Tarifa**, deberá indicar Empresa Privada o Convenio URJC

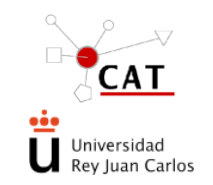

**Observaciones**, indicará "INSCRIPCIÓN EN CURSO DE FORMACIÓN"

Todos los campos habilitados con asterisco (\*) son campos obligatorios tanto en este apartado como en todos los demás de la aplicación.

Una vez introducidos los datos aceptará la política de privacidad y protección de datos y se da a **Guardar**.

# <span id="page-4-0"></span>**3. ACEPTACIÓN DE ALTA EN EL SISTEMA**

La solicitud de alta de usuario ("Nuevo Usuario") es evaluada por el Gestor de Servilims:

- Si todos los datos son correctos, a la mayor brevedad posible (**no automáticamente,**  generalmente máximo 1 ó 2 días laborables), recibirá un correo con su nombre de usuario y una contraseña para el Acceso a la aplicación, (ver apartado 1).
- Si los datos no son correctos o falta alguno el Gestor se pondrá en contacto con el usuario por medio del e-mail o del teléfono proporcionado para solventar el problema.

Una vez que acceda a Servilims por primera vez, el sistema le pedirá cambio de contraseña, si todo ha ido bien su usuario pasará al estado de Alta; en este momento pueden ocurrir dos situaciones:

> 1. Si el importe del curso se va a cargar a un Tipo de Financiación **interna de la URJC**, el Usuario Responsable del Tipo de Financiación deberá autorizarle desde la aplicación de Servilims para que pueda hacer la solicitud a ese Tipo de Financiación. Si el Tipo de Financiación no está creado en Servilims el Responsable deberá crearlo y después autorizar al usuario en cuestión.

En este caso el sistema generará una **orden de cobro interna.**

2. Si por el contrario el importe del curso se va a cargar a un Tipo de Financiación **externa a la URJC**, en este caso el Gestor de Servilims autorizará al usuario para que pueda hacer la solicitud al Tipo de Financiación correspondiente al curso a realizar.

Esta autorización no es automática por lo que en el caso de no recibir esta autorización en un tiempo razonable (1 día laborable) puede ponerse en contacto con el Gestor del sistema utilizando los datos de contacto de la página web del CAT

En este caso el CAT generará una **factura** con los datos recogidos en el apartado de datos de facturación.

#### <span id="page-4-1"></span>**4. SOLICITUD DE INSCRIPCIÓN EN EL CURSO EN CUESTIÓN**

Para realizar la solicitud de inscripción en el curso de formación (pre-registro) deberá entrar en la aplicación con el nombre de usuario asignado y su contraseña, a partir de este momento ya tendrá acceso a realizar el Pre-registro de su solicitud de inscripción al curso de formación con el Tipo de Financiación adecuada.

Deberá crear un Nuevo Pre-registro desde el botón correspondiente

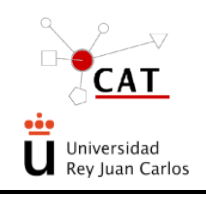

Código: IT-AS-02 Rev.: 2 Fecha: 08/05/15 Página 6 de 8

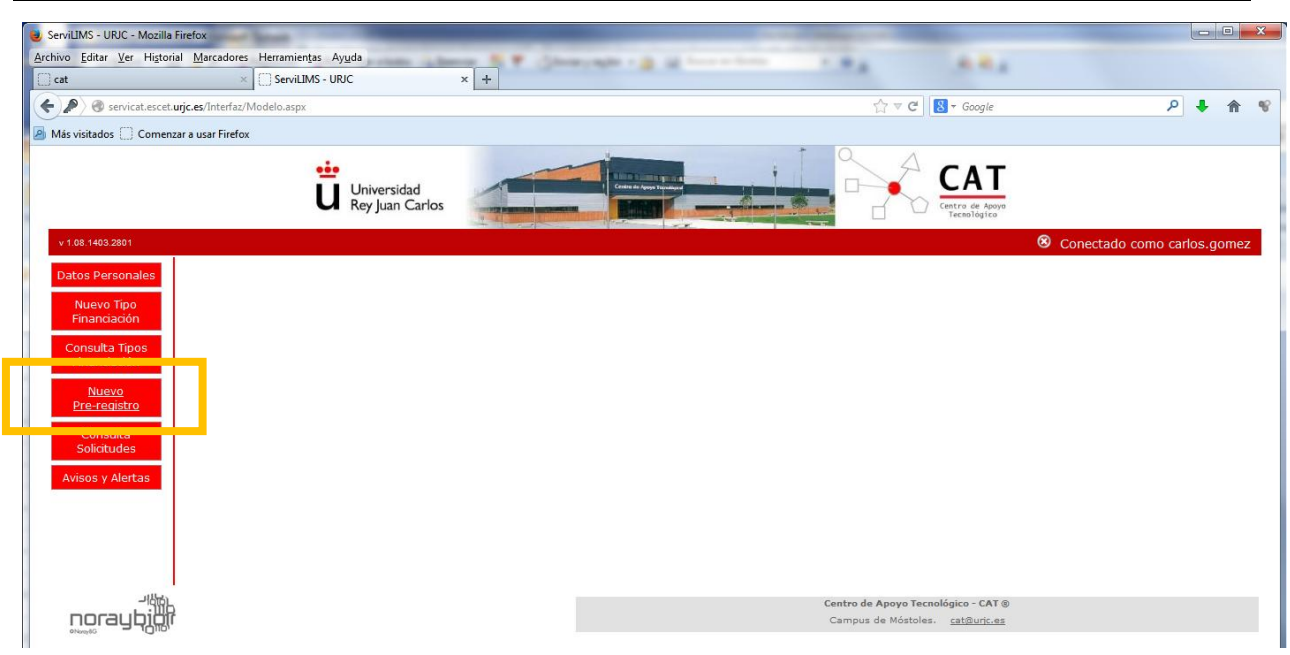

Debe elegir de la lista desplegable

- **Unidad:** "Unidad de Formación y Proyectos"
- **Técnica:** "Formación"

dar click en el tipo de financiación correspondiente al curso a realizar (ej.: cursos animalario, cursos microscopía, etc…) y dar click en el botón de Nuevo Pre-registro

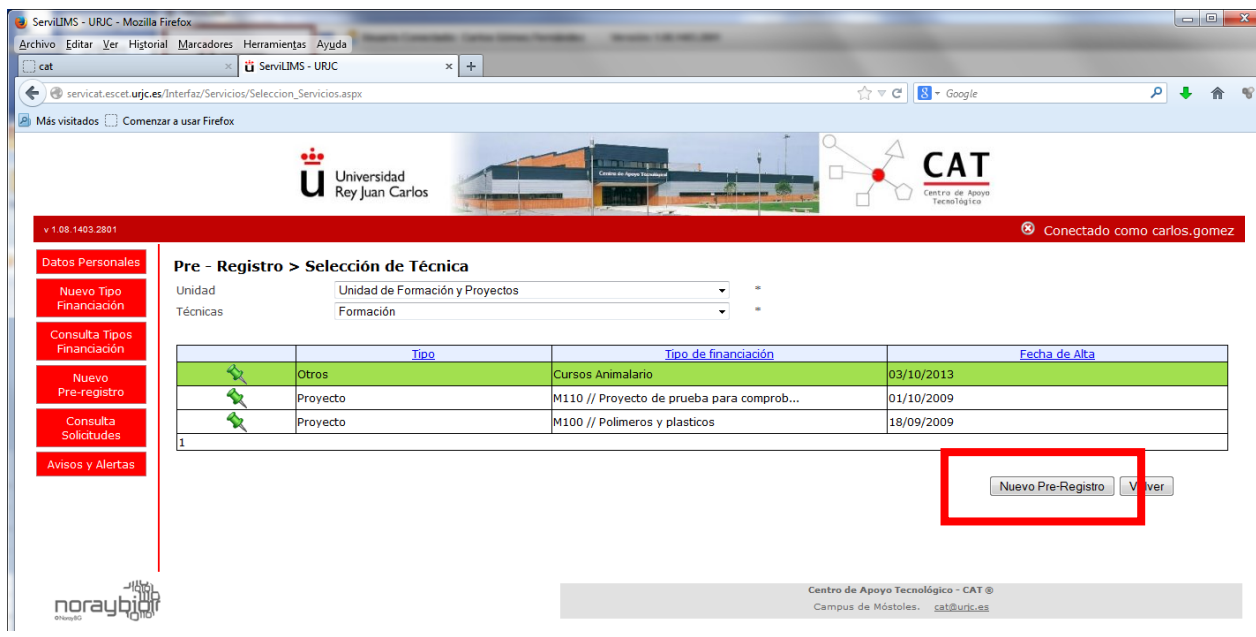

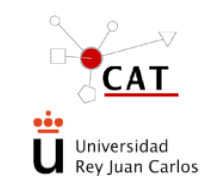

Accederá a la pantalla del pre-registro:

- en el apartado de observaciones incluirá cualquier detalle necesario para el curso,
- aceptará las condiciones del Servicio y
- enviará la solicitud desde el botón correspondiente,

en el caso de que todo haya ido bien recibirá un mensaje indicando que los datos se han guardado correctamente.

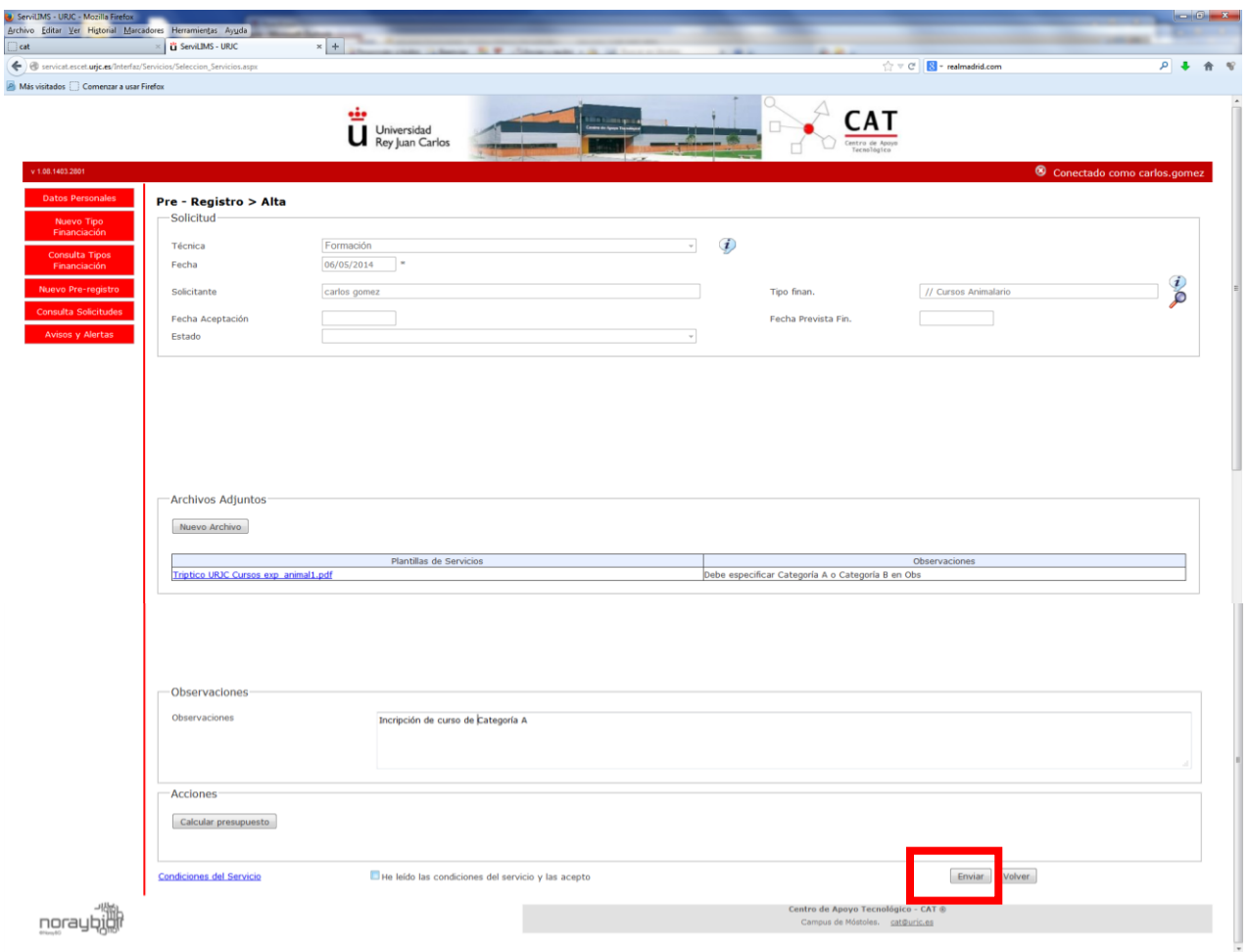

Se ha finalizado la inscripción correspondiente.

Una vez inscrito, y aceptada dicha inscripción por el CAT, el CAT envía la factura o la orden de cobro correspondiente, dependiendo de que se trate de un alumno externo o interno respectivamente.

El alumno tiene que haber formalizado el pago, antes de la impartición del curso (ver condiciones específicas de cada curso), enviando el justificante de dicho pago a la siguiente dirección: cat@urjc.es

A partir de aquí ya podrá comprobar el estado de su solicitud desde al apartado correspondiente de Servilims de "Consulta de Solicitudes":

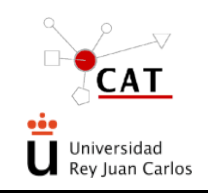

Código: IT-AS-02 Rev.: 2 Fecha: 08/05/15 Página 8 de 8

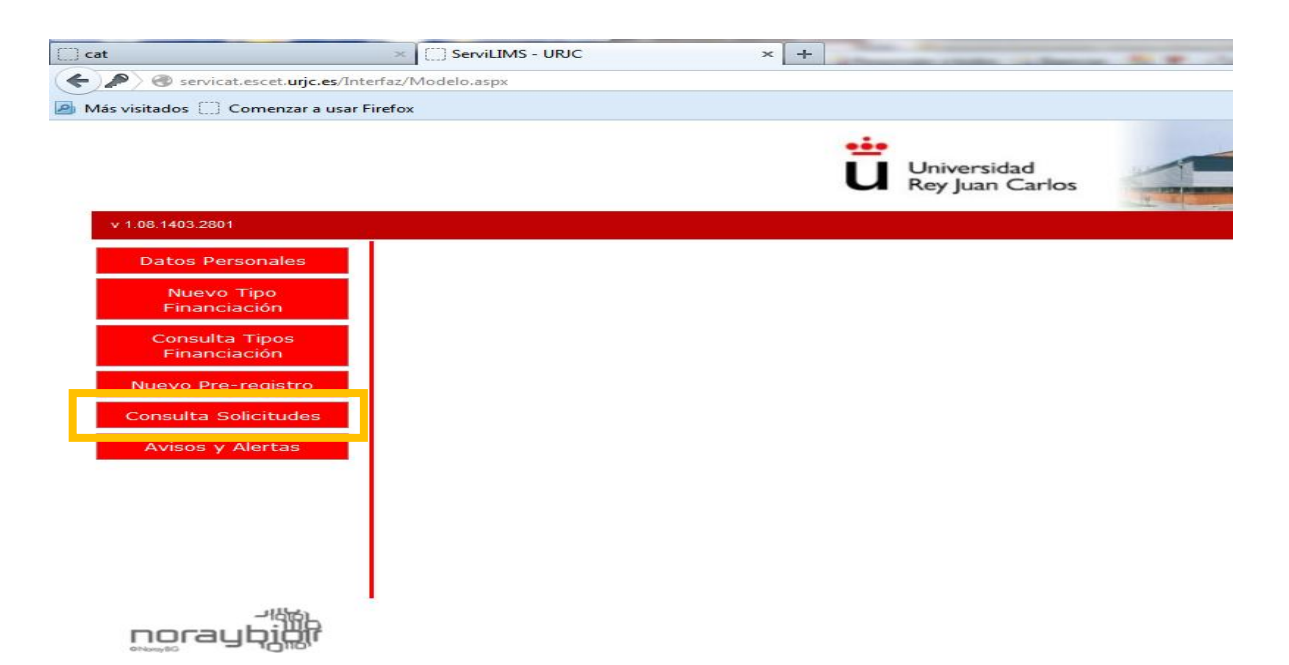